### 一. 阅读指南

使用对象:

教职工、学生。

目前使用统一身份认证登录的系统包含:

安全网格化平台(建设中)、办公系统、财务系统、CARSI、超星学习通、大型仪器共 享平台、房地产管理系统、教务系统、教学资源管理平台、教职工一张表系统(建设中)、 数字图书馆预约(建设中)、图书馆公共检索系统、我的图书馆、校园网业务办理系统、学 工系统、学科动态检测平台、学科数据管理平台、研究生系统、仪器设备管理系统、智慧党 建平台(建设中)、一卡通系统、进校人像采集系统、上网认证系统、超星图书馆座位预约 系统。

### 二. 操作流程

#### **2.1**

建议使用以下浏览器进行访问:360 浏览器极速模式、Safari、Google Chrome、Firefox、 IE11 及以上、Edge。

### 2.2 账号激活(用户首次登录时请先进行账号激活!!!)

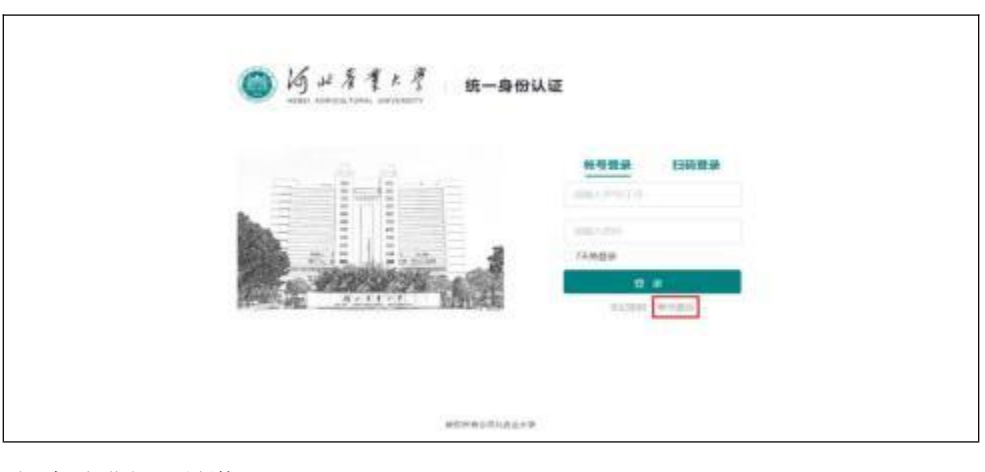

2.2.1 点击账号激活,进入账号激活页面

根据步骤进行账号激活

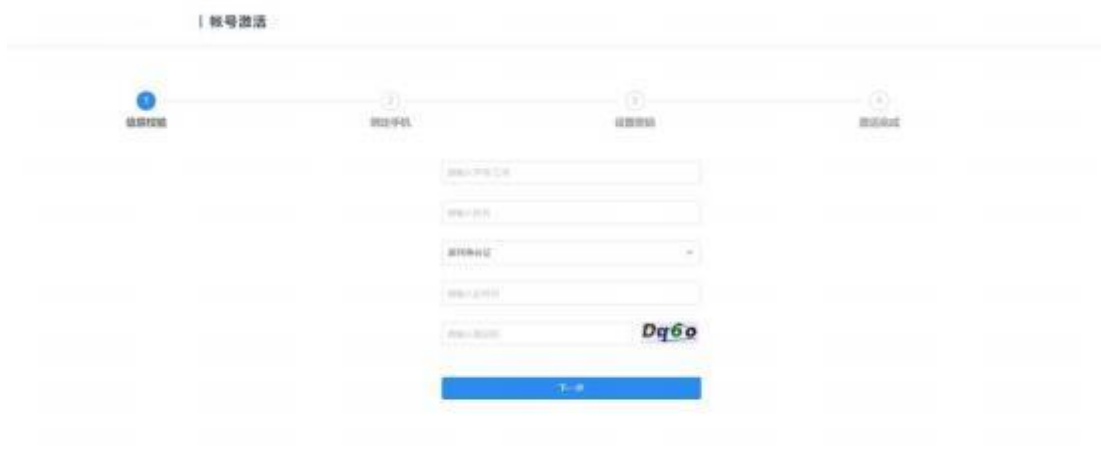

### **2.3 &**

2.3.1 登录

在浏览器中输入融合门户网址 <https://ehall.hebau.edu.cn>, 跳转到统一身份认证登录页 面,输入学号/工号,密码进入门户平台。

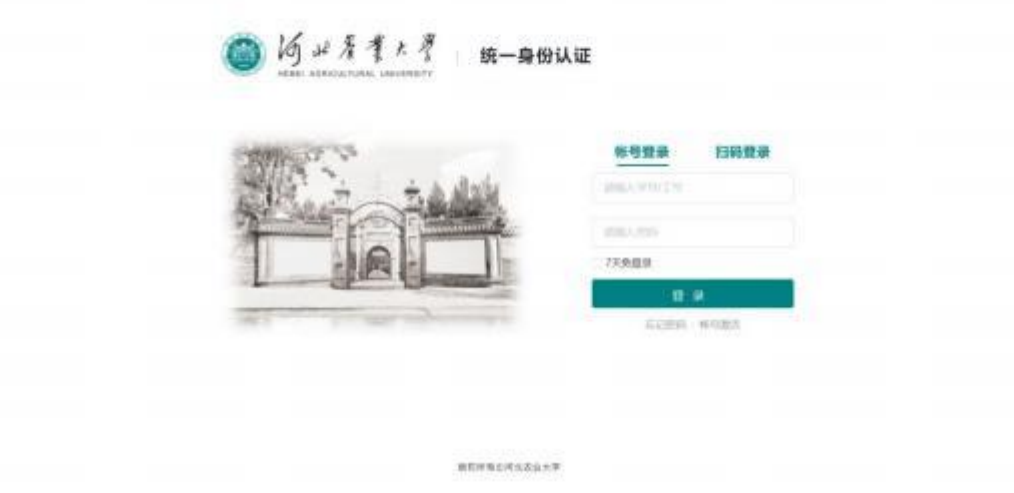

2.3.2 登出

用户登录后可以点击页面右上角的"退出"按钮实现退出操作。

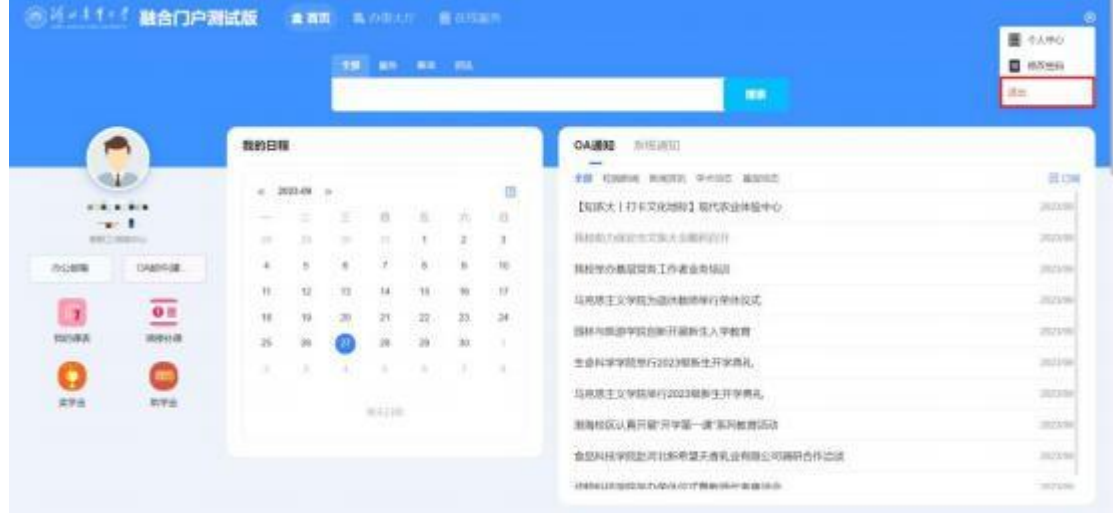

# **2.4 &**

2.4.1.密码找回

忘记密码,可以通过登录界面上的忘记密码进行找回。

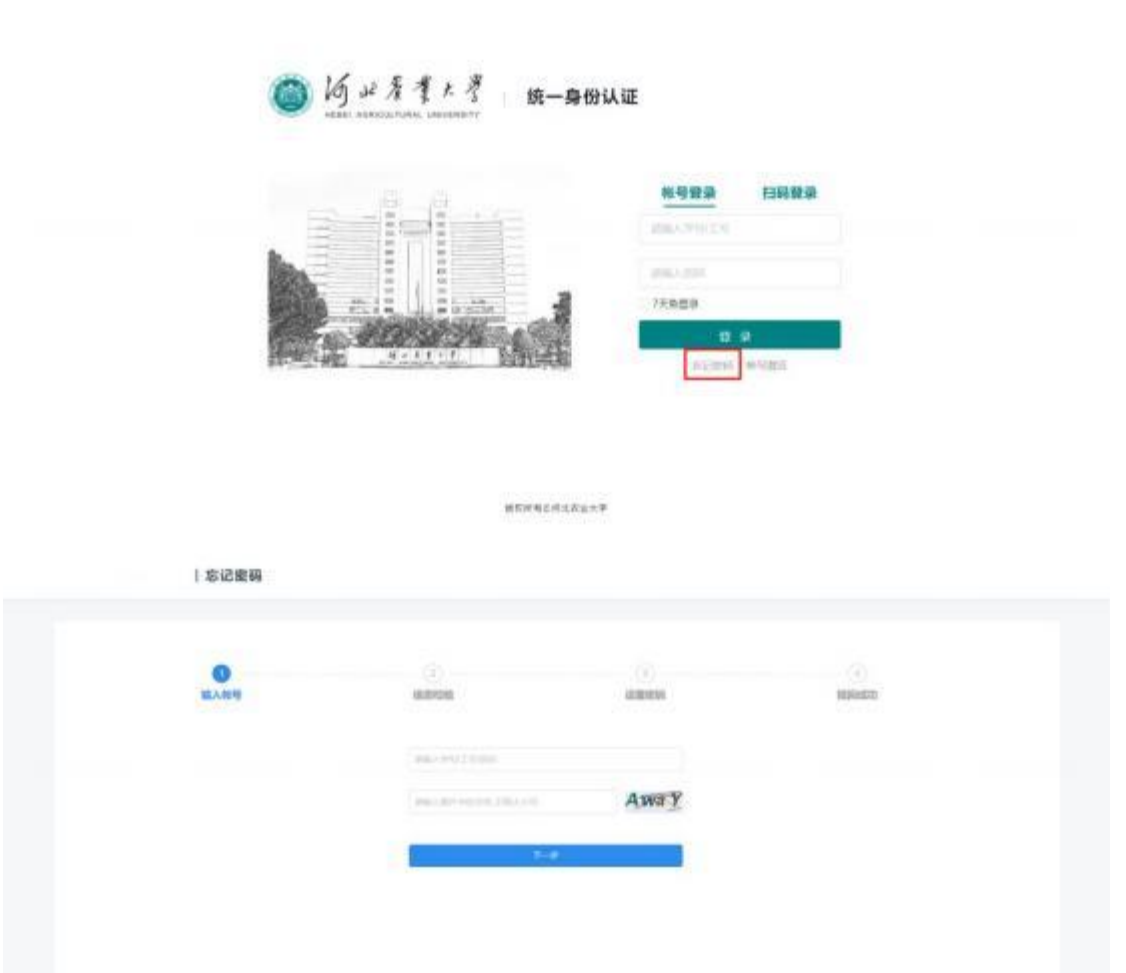

输入要找回密码的账号,可以根据手机号或邮箱进行验证,验证完成后,需要设置新的 密码。

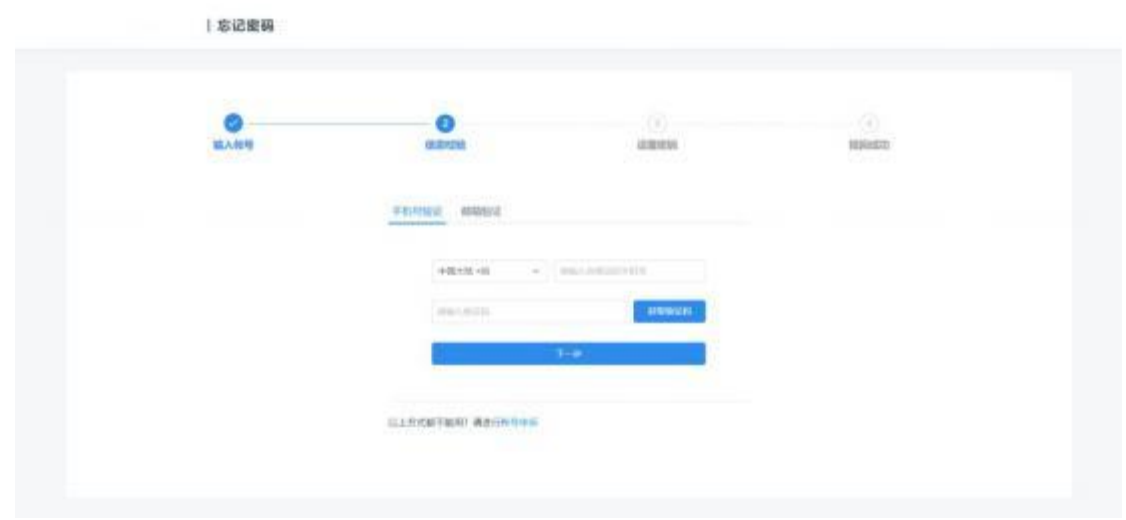

#### 2.4.2.密码修改

修改密码,点击右上角图标,点击修改密码进行修改

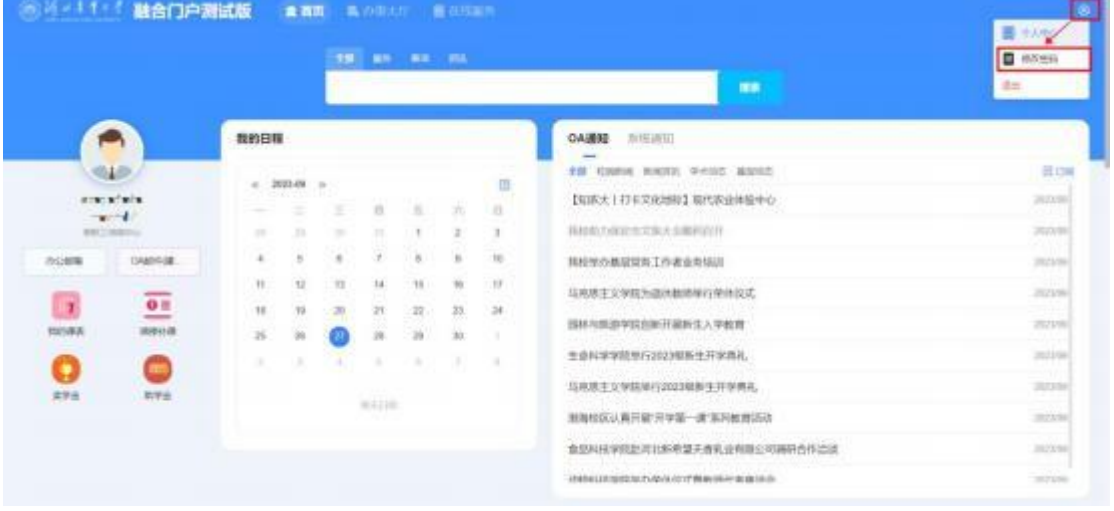

进入认证管理之后—>【点击账号安全】 —>【设置账号】—>【更换密码】

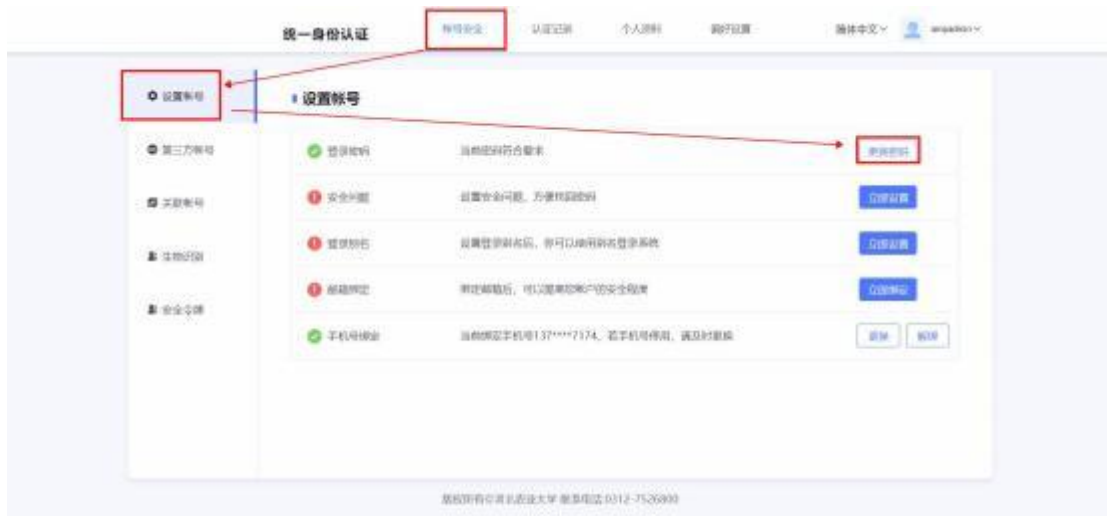

输入原密码进行验证,再输入更改后的新密码(需要符合下面的密码规则)

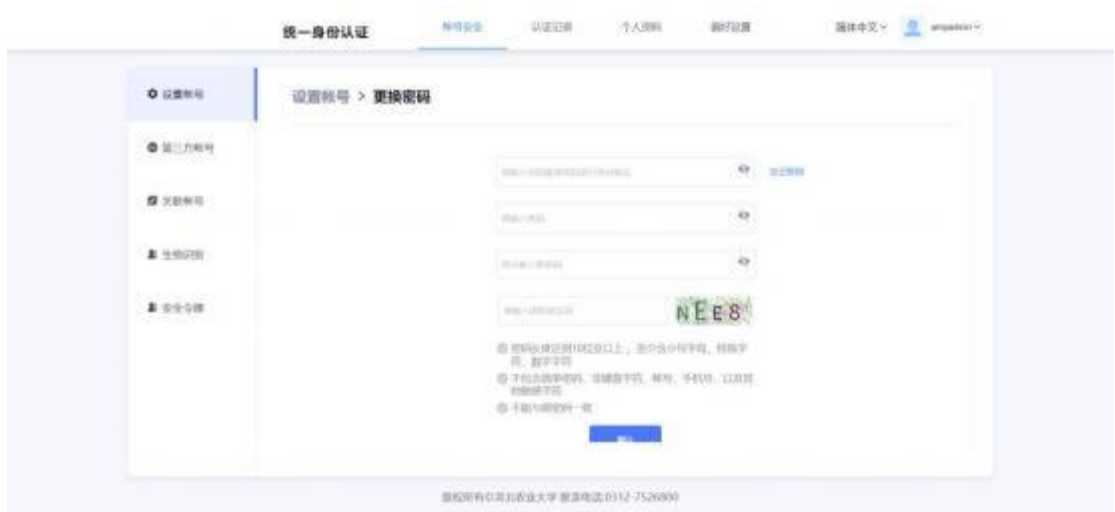

### **2.5**

2.5.1 更换绑定的手机

点击右上角的图标,选择个人中心

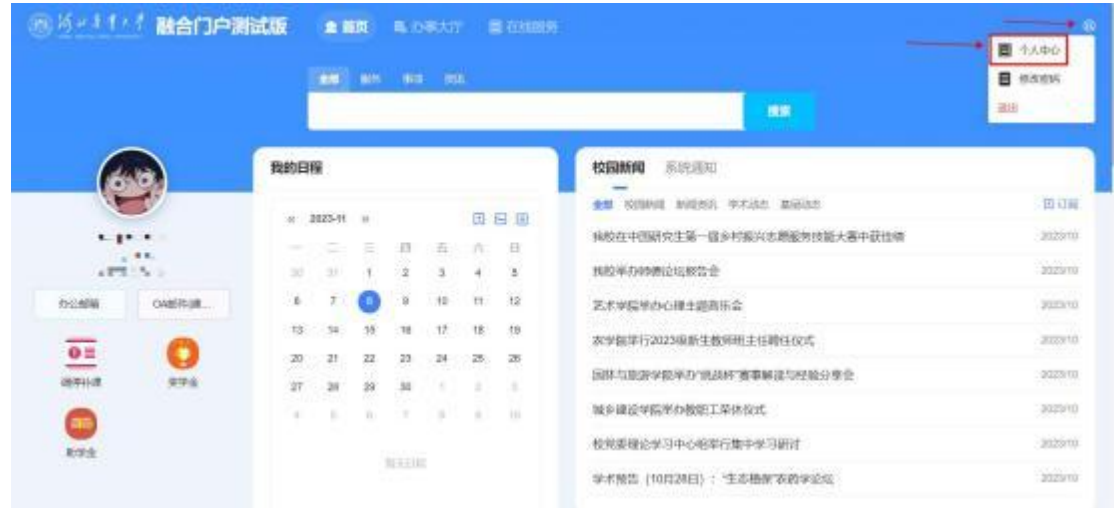

进入认证管理之后—>【点击账号安全】 —>【设置账号】—>【更换/解绑】

更换:当前绑定的手机号不再使用时,需要及时更换手机号,以免忘记密码后无法进 行找回

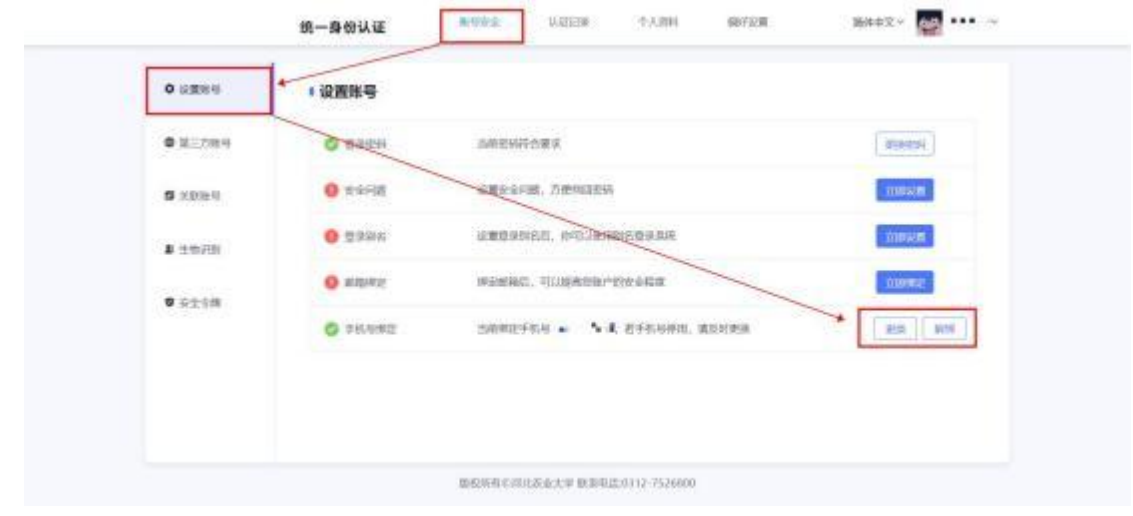

#### 融合门户移动端  $\equiv$

融合门户移动端可以通过企业微信和今日校园进行访问,推荐使用企业微信。企业微 信激活方式详见:

<https://docs.qq.com/doc/p/2cc1d7b395115037090b0b141b28c671b6d1f596>

### 3.1. 扫码或应用市场搜索"今日校园", 下载"今日校园"APP。

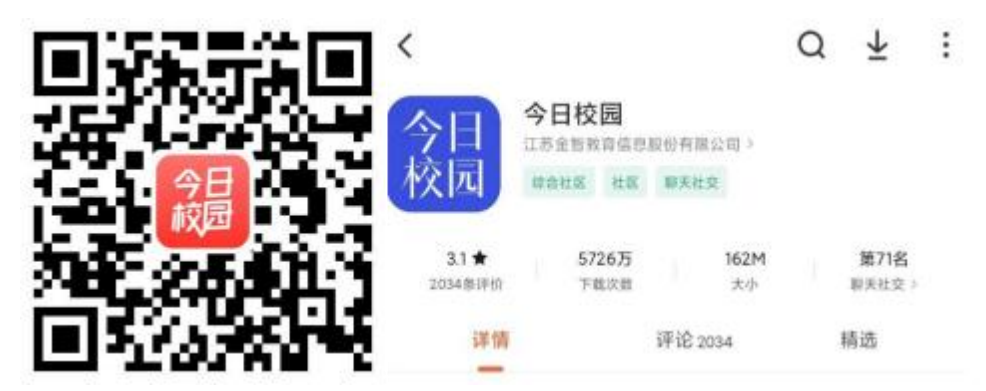

3.2.打开今日校园, 选择下方【学工号】登录。点击右上角【切 换】, 搜索"河北农业大学"。

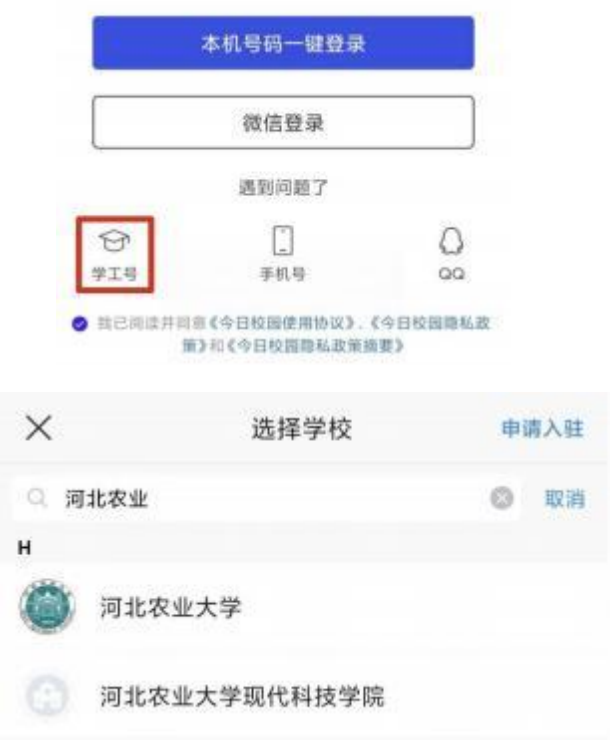

# 3.3. 点击"账号激活"按照步骤激活后重新登录。

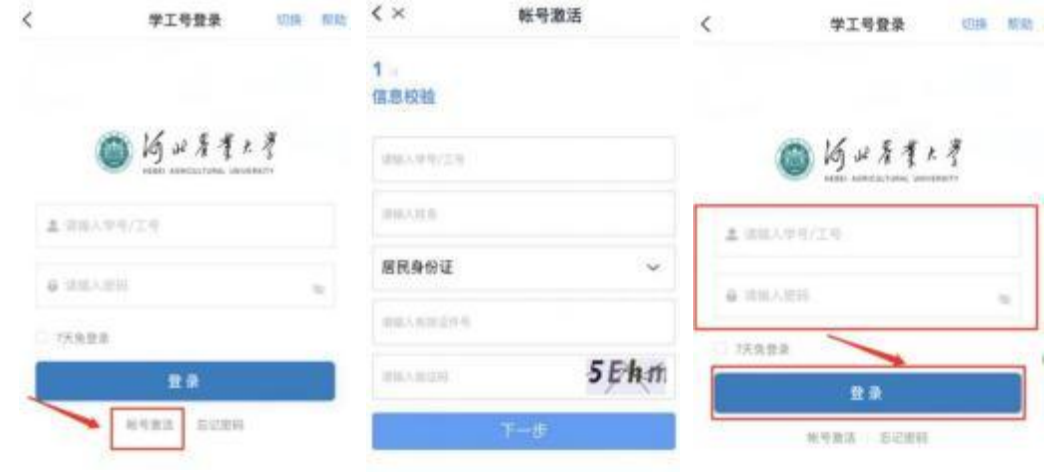

### **3.4** 修改绑定手机号

3.4.1 、进入今日校园, 点击【我的】 →【通用设置】 →【账号设置】

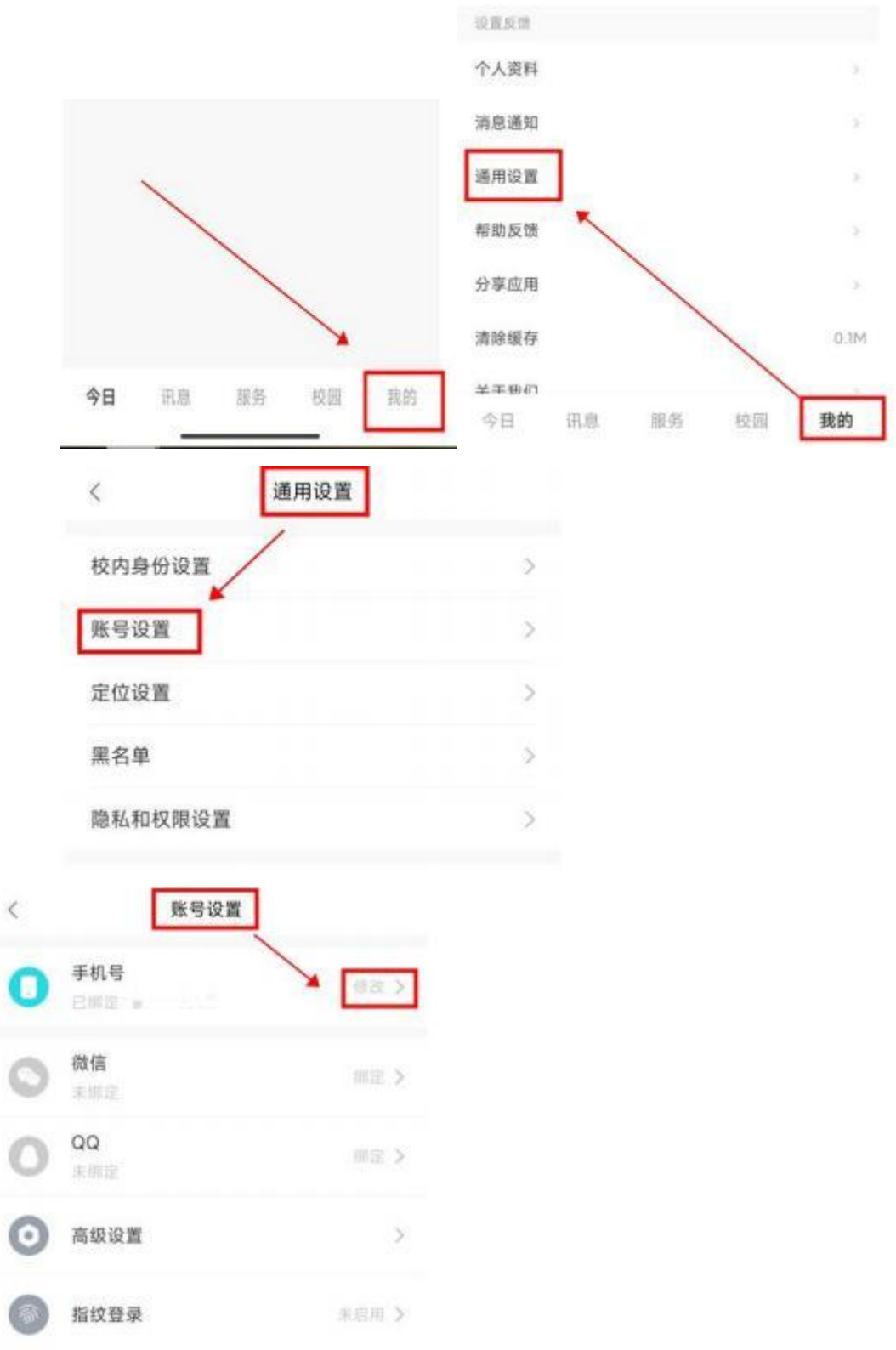

3.4.2、输入更换的手机号,获取验证码验证,点击【确认修改】后修改绑定的手机号

 $\langle$ 

## 修改手机号

### 输入要更换的手机号

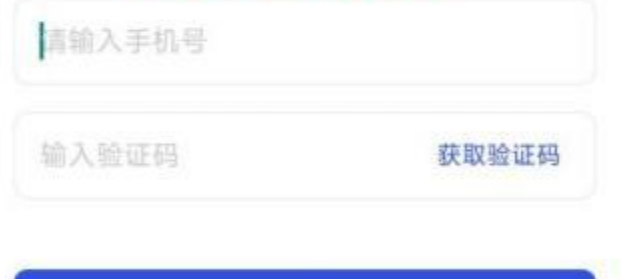

( ) 确认修改